# **Ho Imager me**

# **[Switching ON the system](../Web2/Axioplan2/Axioplan2.htm#Switching%20on)**

Switch on the **Lumen 200 Fluorescence Illumination System** (only if you need fluorescence).

 **- Check** that the intensity knob is set to the **minimum position**

## Switch on the **Zeiss Axio Imager Microscope Controller**

(Zeiss **White box,** on the desk )

Switch on the **Zeiss Axio Imager Microscope**

(**White push-button** , on the left side of the microscope).

- Switch on the **PC** and the **monitor**
- Log onto the Win7 system by simultaneously pressing Ctrl+Alt+Del and connect with the **Username** in the ALEMBIC2 domain.

Your **Personal Password** is required.

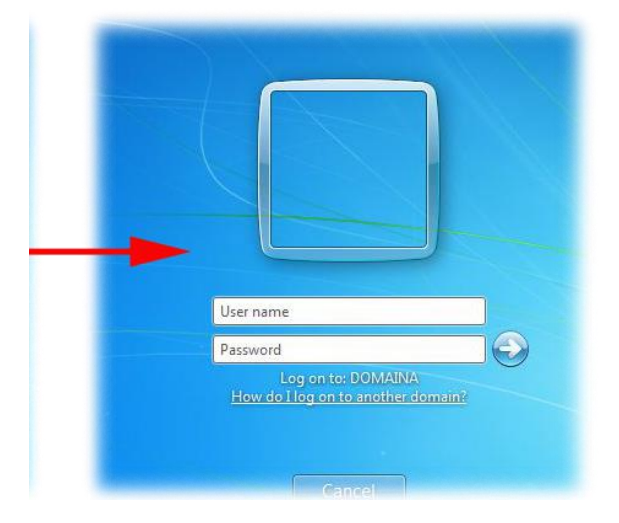

**w** Start the **AxioVision** Software using the icon on the desktop

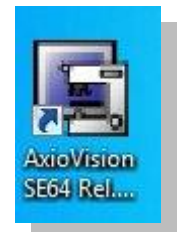

Each user should utilize a directory on disk **C:\Data** folder, such as the following:

C:\Data\group name\

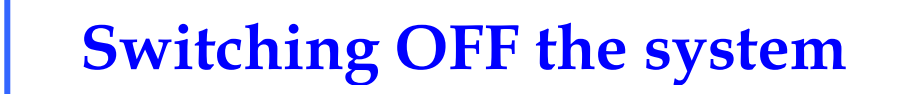

**If you are the last booked user for the day...**

Switch off the **Lumen 200**

**ATTENTION:** when lamp is turned off, it is necessary to wait for

**at least 30 minutes** before re-igniting!

Exit from the **AxioVision** Software

Lower the stage and clean the oil **objectives**

### **ATTENTION:**

use clean lens tissue and blot (do not wipe laterally) the lens!

**Log-off** and close your user session.

**Shut down** the computer.

Switch off the **Zeiss Axio IMAGER M2m Microscope** power

- Switch off the **Zeiss Axio Imager Microscope Controller**
- *I* Cover the microscope with the protective blue nylon

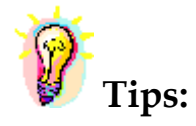

**Save your active experiment regularly during each session.**

**Automatically Axio Vision save images in Zeiss image format (.zvi). This format includes image meta-data, such as scale and recording parameters. The software permits export to other image formats and Windows applications.**

To avoid exhausting the available disk space, remove data as soon as possible.

You can archive your data by writing CD/DVD-ROMs or transfer it via FTP or the Microsoft network.

- The **DIBIT FileSharing server** o IP: 172.17.253.30

Type in Menù: **Start -> Run** or in a **folder's address bar:**

**\\srnasric01** and then then select your share space (ex. share01)

Username: hsr\lastname.firstname *(hsr mail's credentials)*

Password: owner

#### - **ALEMBIC server (hcs-store-srv)** o **IP: 172.21.51.90**

#### **Microsoft Windows Network → hcs-store-srv**

or

Type in Menù: **Start -> Run** or in a **folder's address bar:**

## **\\hcs-store-srv**

Data on the alembic server are accessible on any Microsoft, Apple and Unix systems (with ALEMBIC personal Username&Password) and will be automatically deleted after 15 days.

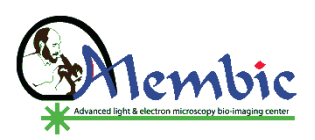

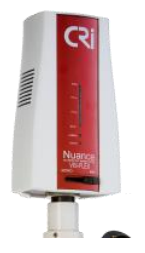

# **for [NUANCE](../Web2/Axioplan2/Axioplan2.htm#Switching%20on) FX Camera**

- Switch on the **Lumen 200 Fluorescence Illumination System** ( only if you need fluorescence).
- Switch on the **Zeiss Axio Imager Microscope Controller** and the **Axio Imager Microscope**

**NB:** please ask to an ALEMBIC Staff's member to change the FITC filter with the FITC LP filter for Nuance

**M** Connect **NUANCE FX Power cable** (plug onto the wall).

Switch on **NUANCE FX** by the main power on .

**Muance module initializes. The LEDs on the front panel scroll through the** full wavelength. The CAMERA and **STATUS LEDs illuminate steady green when initialization is complete**.

**w** Start the **Nuance** Software using the icon on the desktop

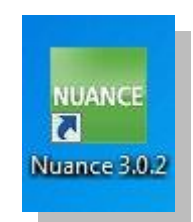

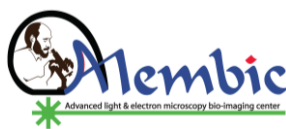